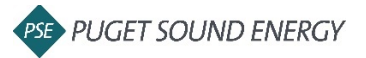

1. Login to your Ariba account and search for the Purchase Order (PO) [https://service.ariba.com/Supplier.aw/125004057/aw?awh=r&awssk=bY\\_dAb9U&dard=1&ancd](https://service.ariba.com/Supplier.aw/125004057/aw?awh=r&awssk=bY_dAb9U&dard=1&ancdc=1)  $c=1$ 

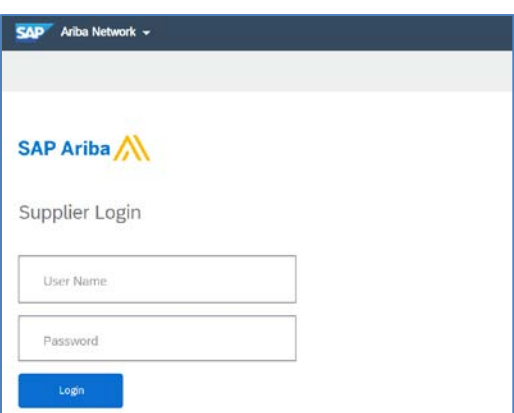

2. Click *Create Invoice* at top of screen and select *Standard Invoice* from drop down

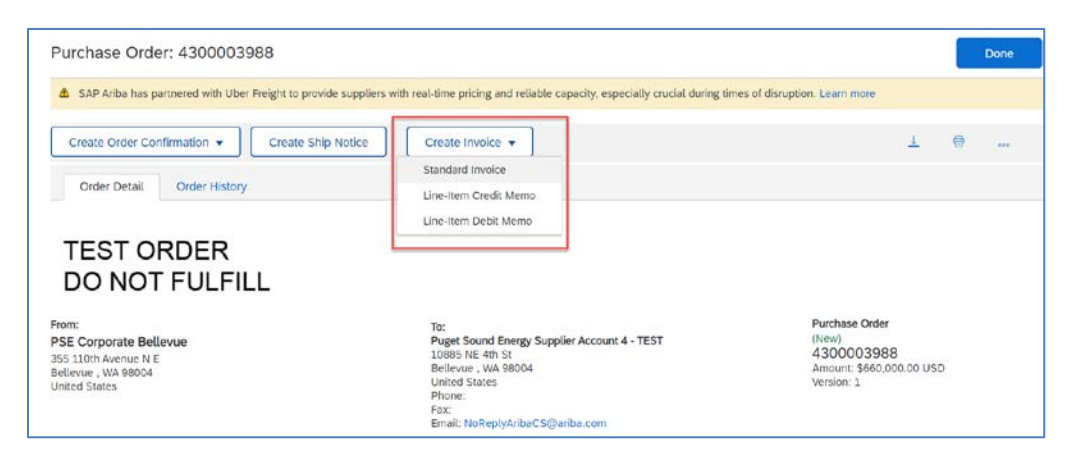

- 3. Click *Add to Header* drop down and select *Attachment* to attach invoice
	- a. *Attachment* section will be added near the bottom of the screen
	- b. Upload your file by clicking *Choose File*
	- c. Select file from computer
	- d. Click *Add Attachment*

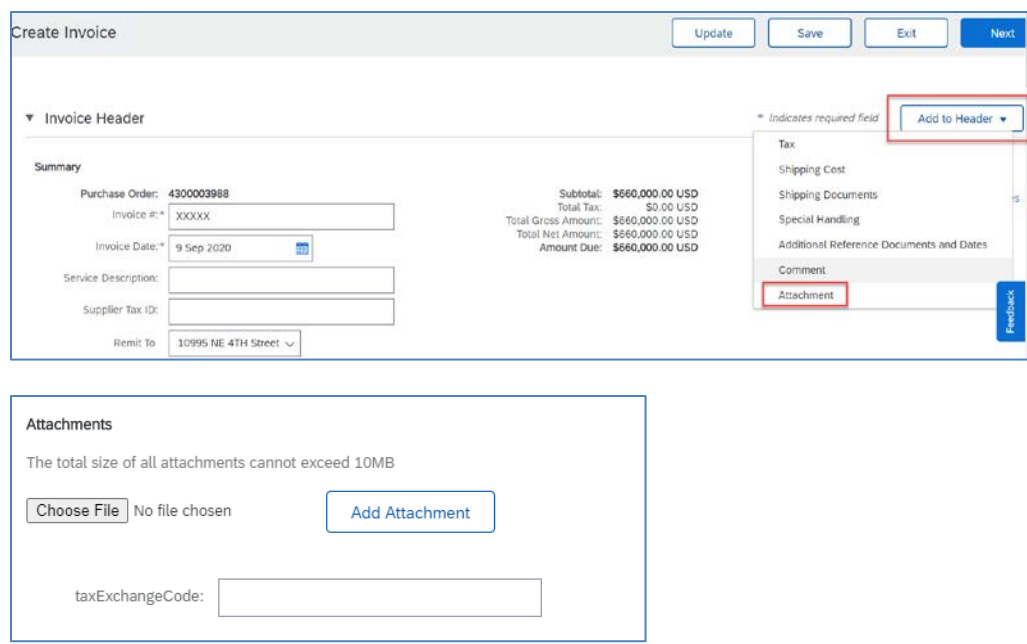

- 4. Enter invoice details
	- a. *Invoice #*
	- b. *Rate (%)* **or** *Tax Amount* \*if non-taxable, enter 0 for *Tax Amount*
	- c. *Service Start Date* and *Service End Date*, if applicable

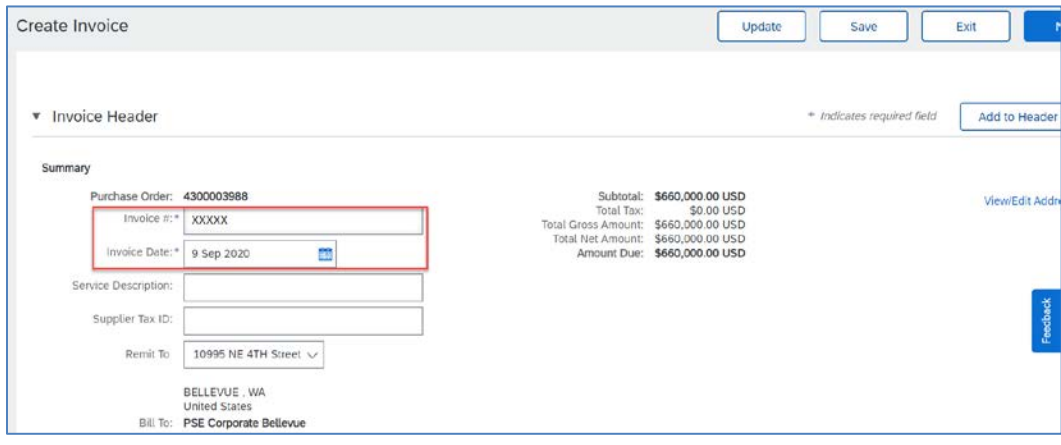

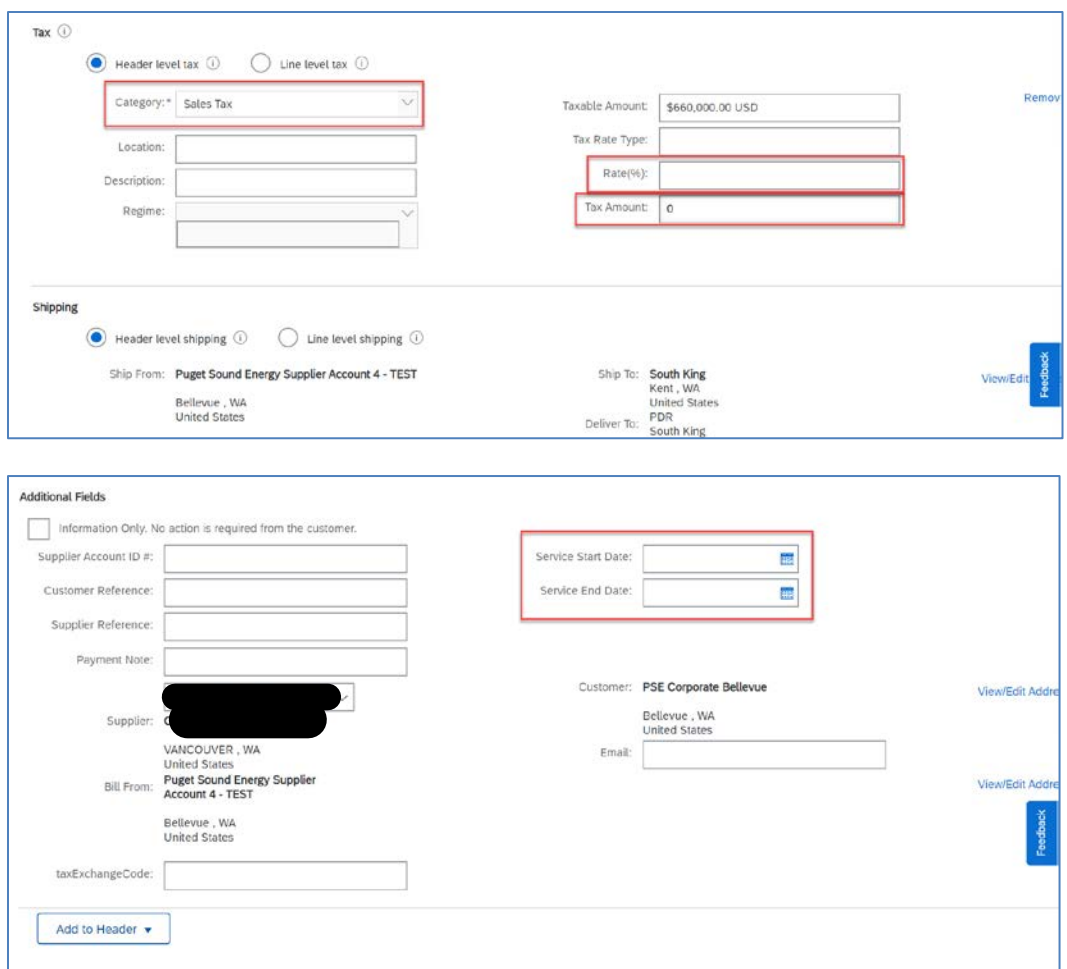

- 5. Check mark the box to the left of the line you want to invoice \*if invoicing multiple lines, check all applicable lines
- 6. Un-toggle the *Include* indicator on lines not included on the invoice
- 7. Enter invoice *Quantity* \*Never change *Unit Price*
- 8. Click *Next*

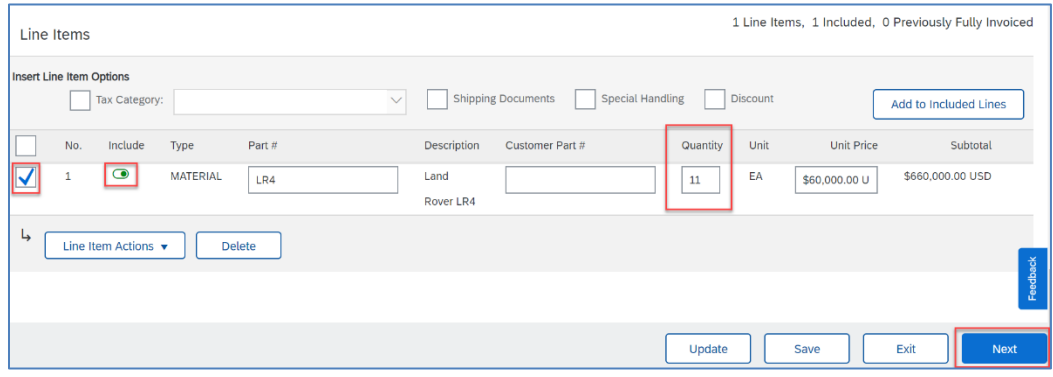

## 9. Review invoice details and click *Submit*

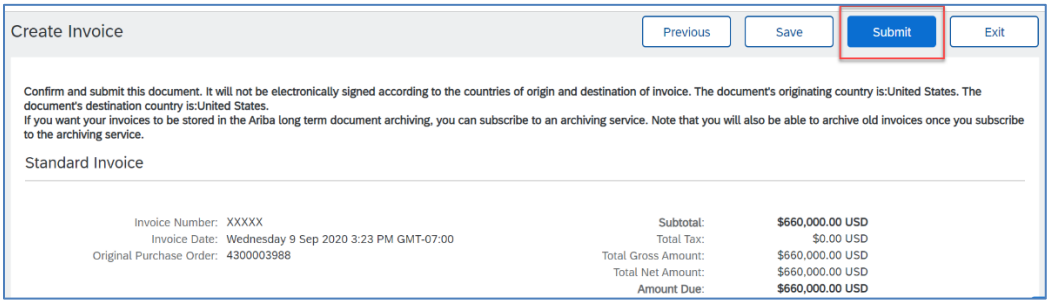